# User Manual

# EAE DALI Commissioning Master v1.1.0

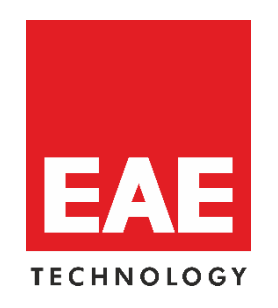

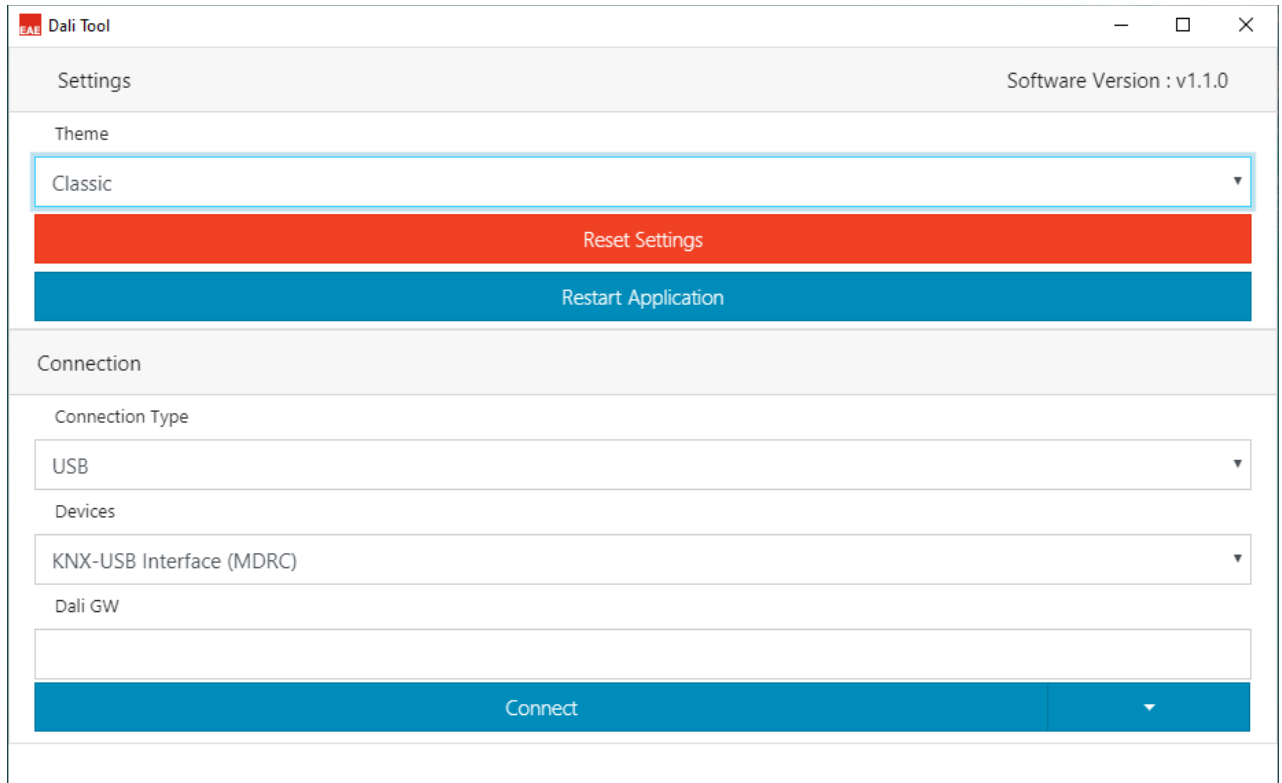

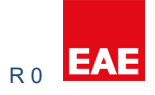

## **Contents**

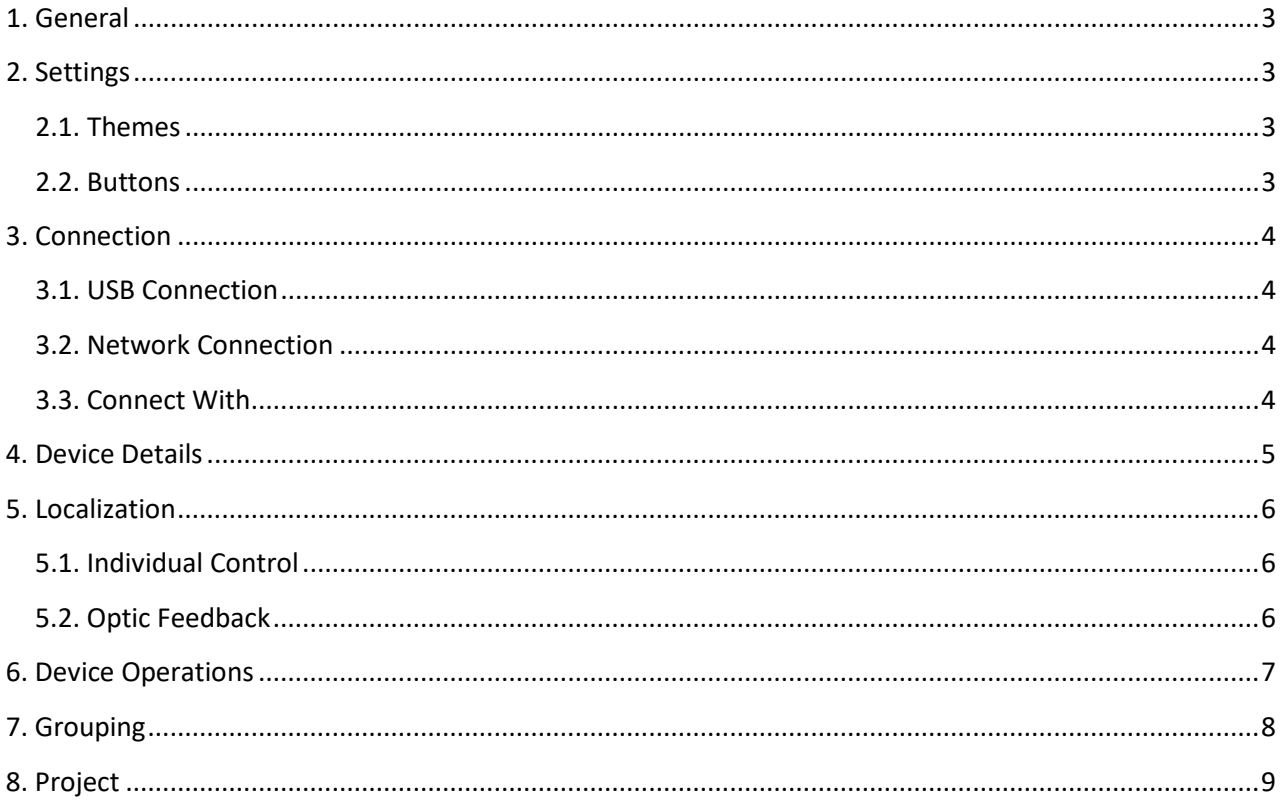

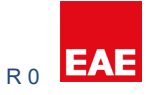

# <span id="page-2-0"></span>**1. General**

This software is used to manage DALI lighting projects over EAE Dali Gateway devices. This tool has functions like;

- a. Lamp Fault Check
- b. Capture Field
- c. New Device Addressing
- d. Complete Addressing
- e. Resolve Address Conflict
- f. Swap Device Address
- g. Deleting Devices
- h. Test Installation

# <span id="page-2-1"></span>**2. Settings**

#### <span id="page-2-2"></span>**2.1. Themes**

There are 3 theme options. Classic, Funny and Dark.

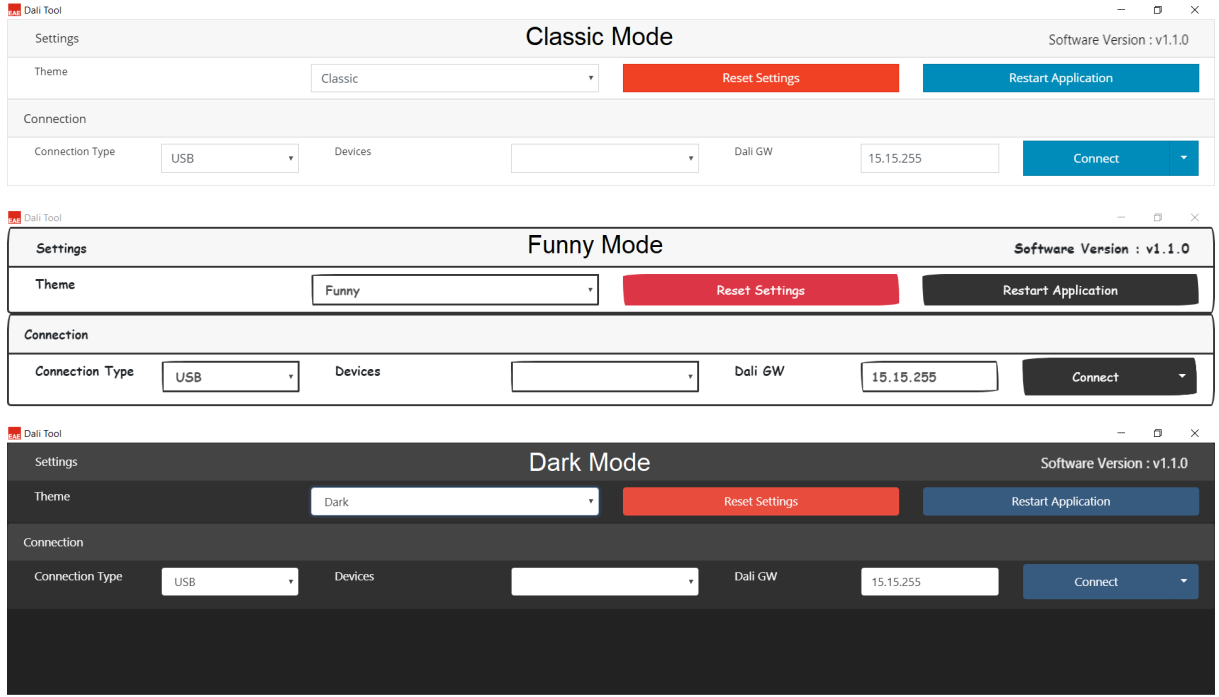

#### <span id="page-2-3"></span>**2.2. Buttons**

#### *Reset Settings*

This button is used to revert the settings to factory default. Group and device list also will be removed. NOTE: This action does not affect on DALI Line.

#### *Restart Application*

This button is used to re-launch the application again.

#### <span id="page-3-0"></span>**3. Connection**

There are two options to connect EAE DALI Gateways.

- a. USB KNX Interface (KNXUsbFix must be installed on computer)
- b. Network ( IP Router/Interface on Network)

#### <span id="page-3-1"></span>**3.1. USB Connection**

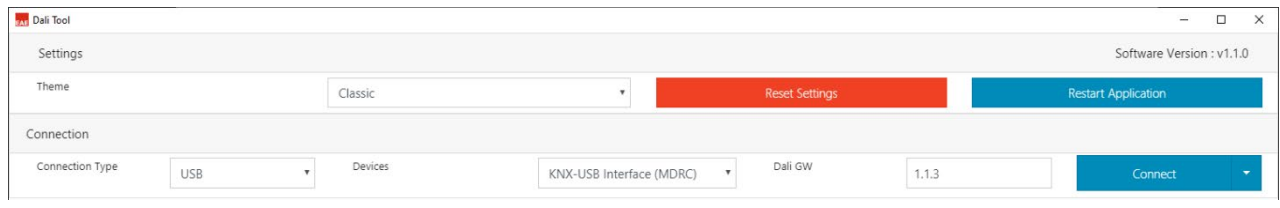

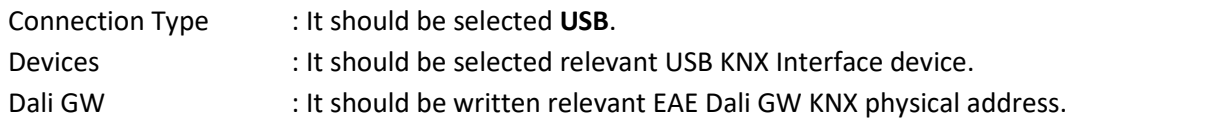

#### <span id="page-3-2"></span>**3.2. Network Connection**

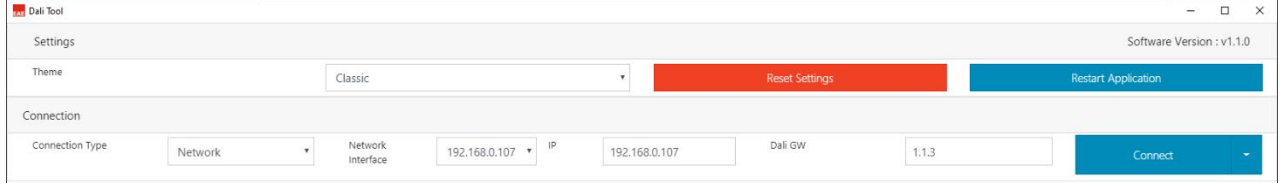

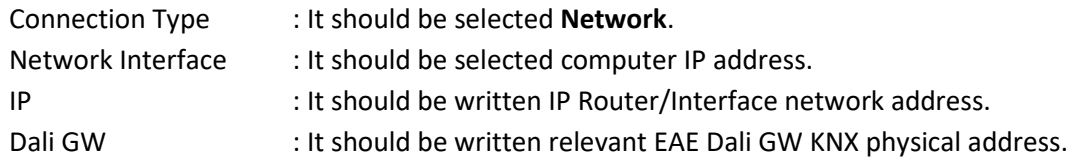

## <span id="page-3-3"></span>**3.3. Connect With**

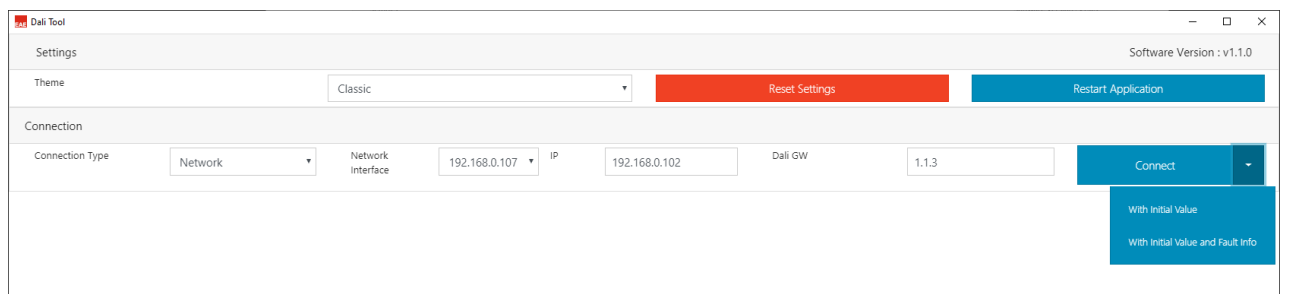

**Initial Value** : EAE Dali GW's device and group informations will be preloaded after connection established.

**Initial Value and Fault Info** : EAE Dali GW's device, group and fault informations will be preloaded after connection established.

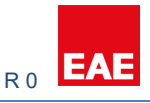

# <span id="page-4-0"></span>**4. Device Details**

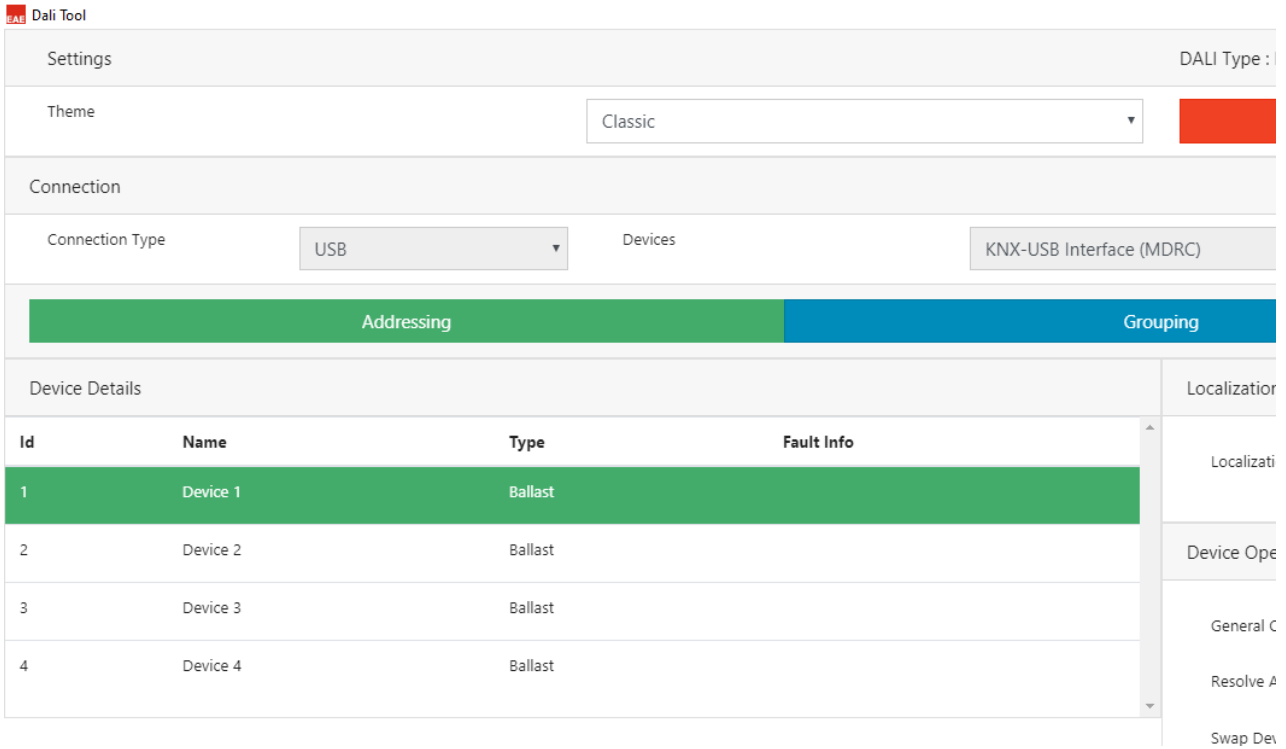

- a. Id : Device Address (1...64)
- b. Name : Device Name (Visualization only )

c. Type : Device Type ( Ballast, ECK, LED, Multi-Sensor and MSensor )

d. Fault Info : Device Offline, Ballast Fault, Lamp Fault, Emergency Kit Fault and Led Fault

Here is the fault indicators below.

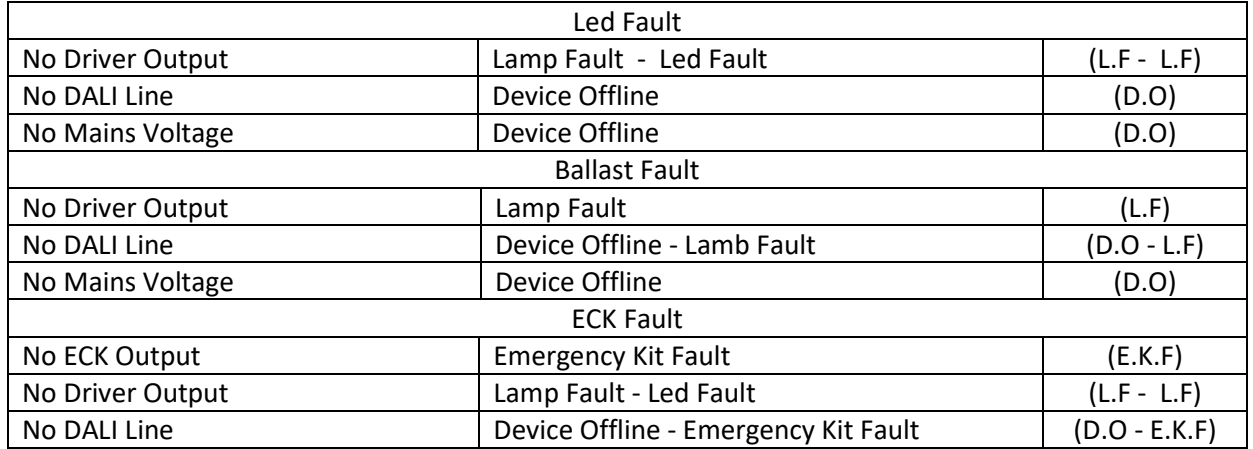

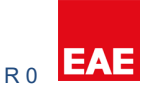

#### <span id="page-5-0"></span>**5. Localization**

#### <span id="page-5-1"></span>**5.1. Individual Control**

It is used to check the lamps one by one. Desired lamp should be selected before action.

Available actions;

- a. Min : Selected lamp will be dimmed to minimum level.
- b. Max : Selected lamp will be dimmed to maximum level.
- c. Off : Selected lamp will be switched off.
- d. Start Identification : Selected lamp will start blinking.

e. Stop Identification : Selected lamp will stop blinking.

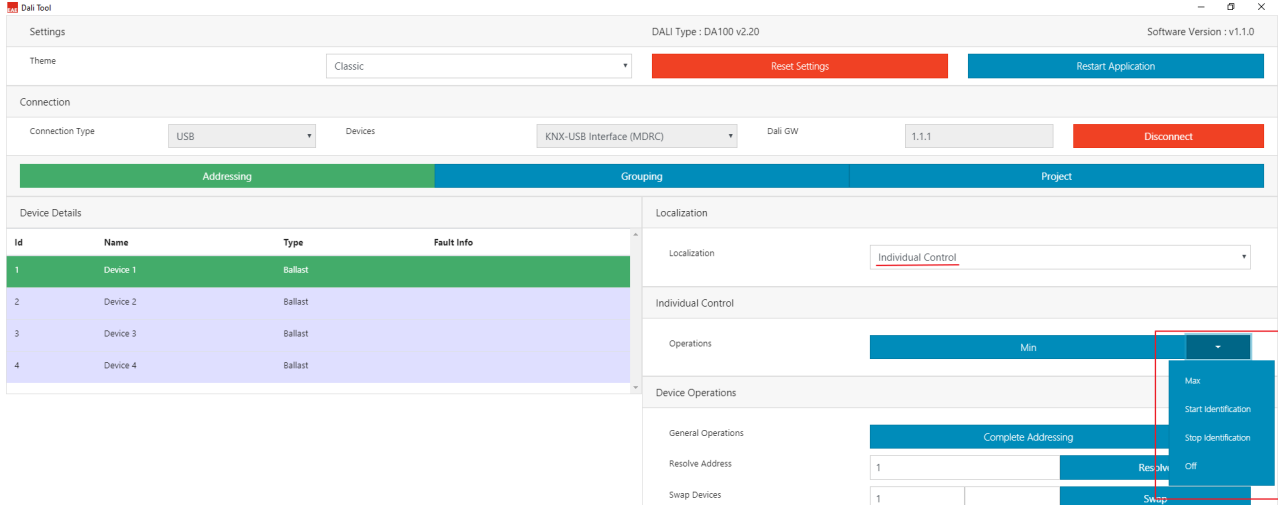

#### <span id="page-5-2"></span>**5.2. Optic Feedback**

It is used to control selected and unselected lamps together. So that, desired lamp can be identified easily. Desired lamp should be selected after action selection. Available actions for selected and unselected devices;

- a. Min : Selected/Unselected lamps will be dimmed to minimum level.
- b. Max : Selected/Unselected lamps will be dimmed to maximum level.
- c. Off : Selected/Unselected lamps will be switched off.

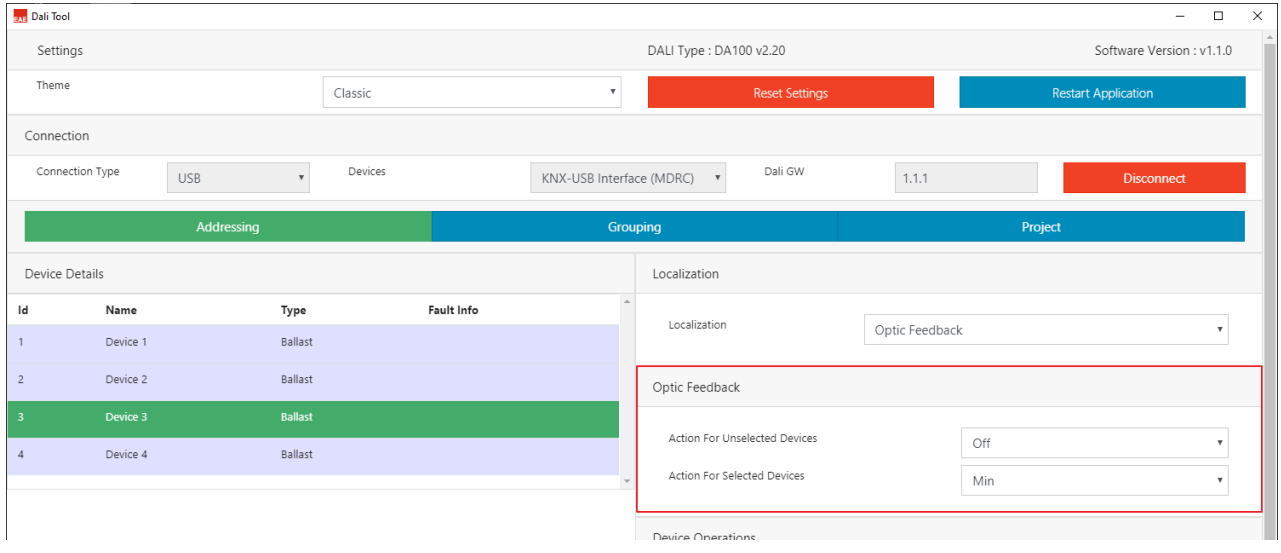

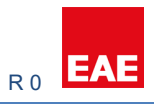

# <span id="page-6-0"></span>**6. Device Operations**

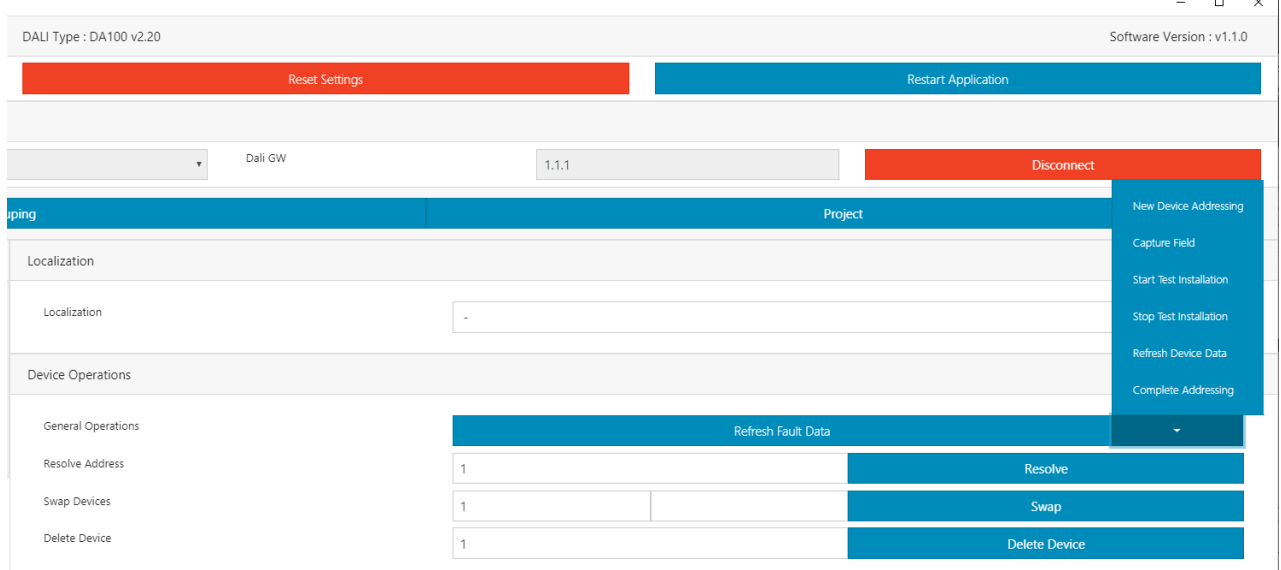

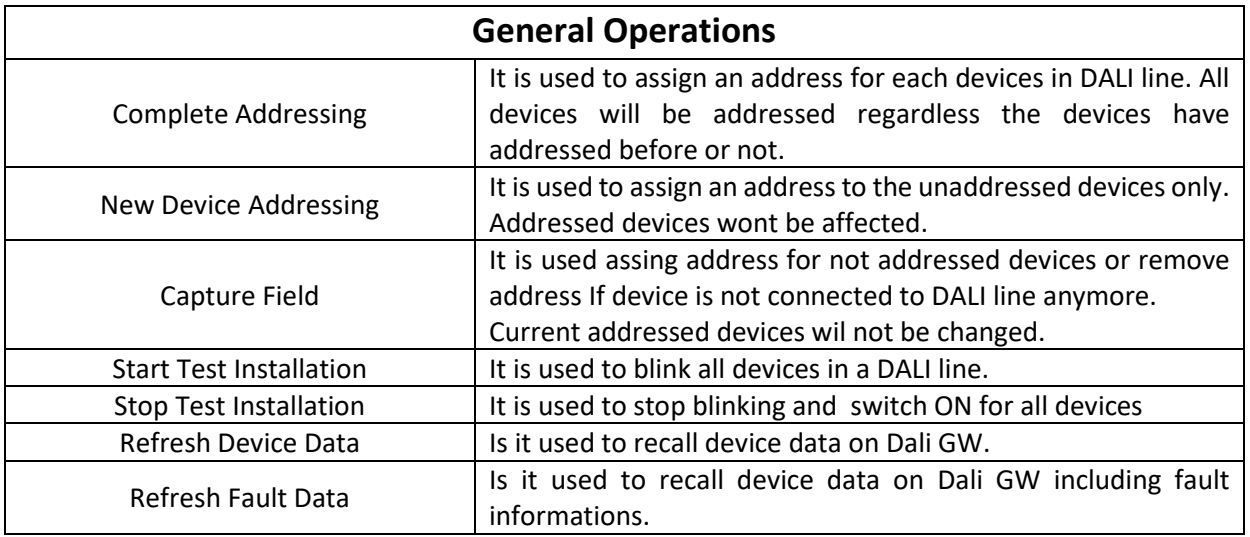

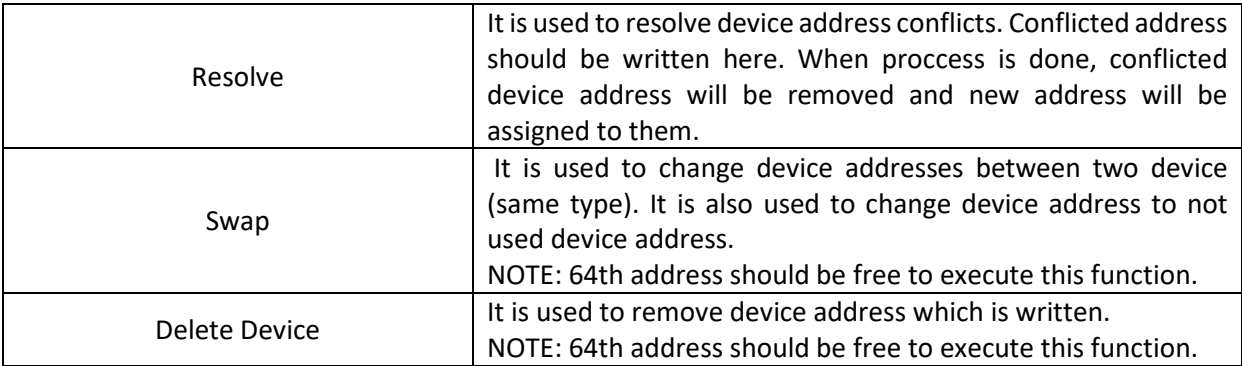

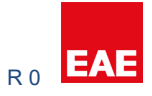

# <span id="page-7-0"></span>**7. Grouping**

This menu is used to add device to the groups.

- a. Devices can be selected with Left-Click
- b. Click Left then drag and drop to the desired group table

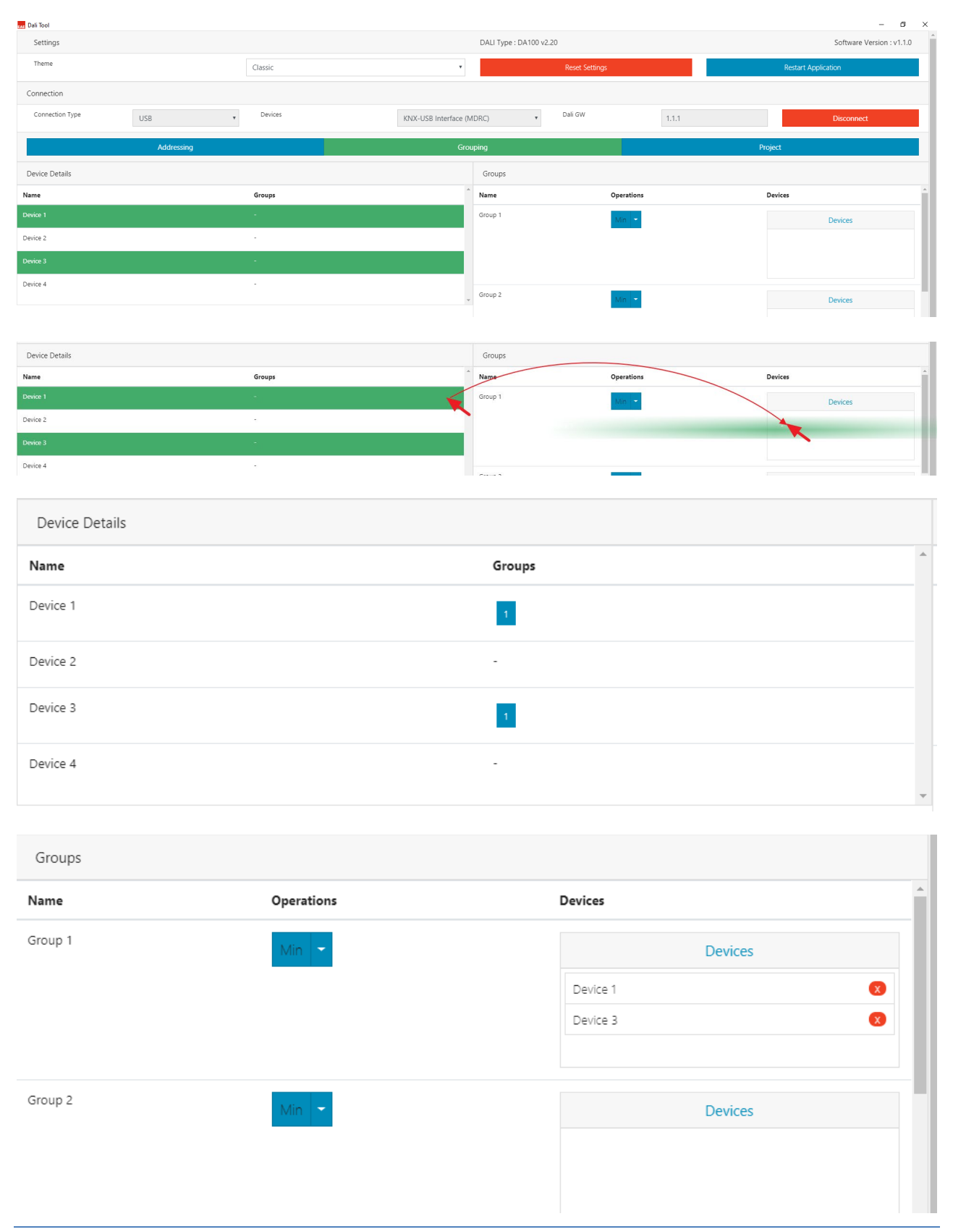

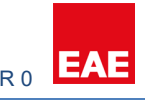

# <span id="page-8-0"></span>**8. Project**

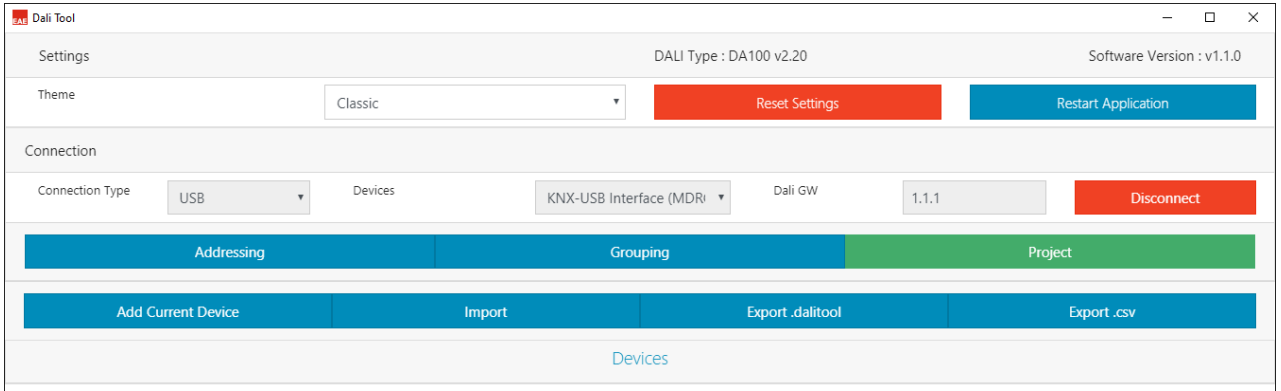

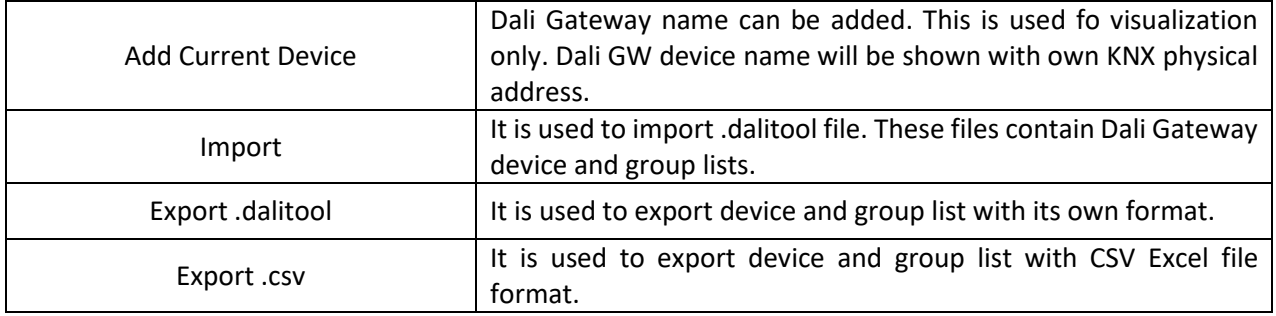